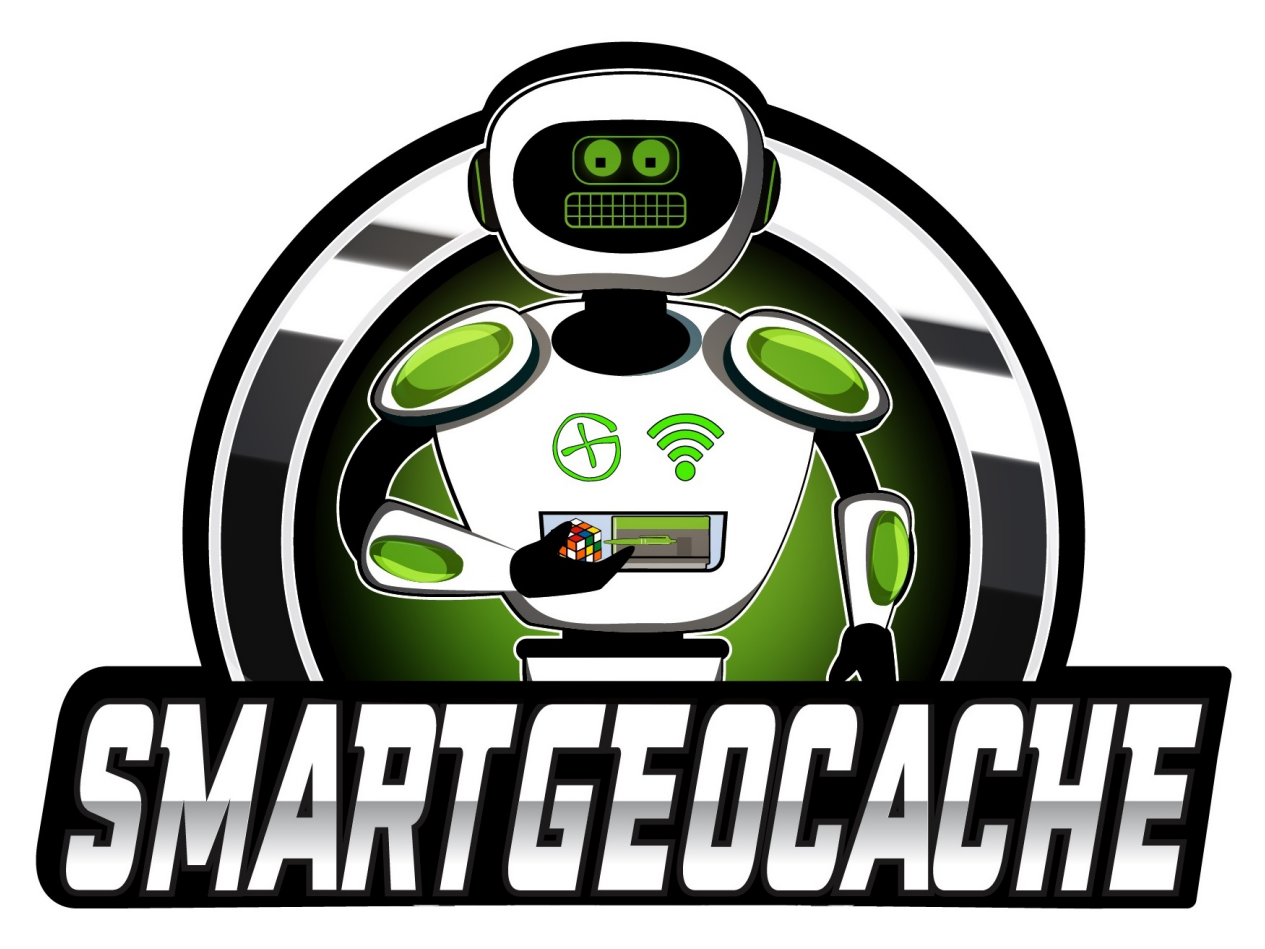

# Handbuch zum SmartGeocache Firmware Version 6.0

# Inhaltsverzeichnis

- Kapitel 1 Wichtige Hinweise zum Betrieb des Moduls
- Kapitel 2 Inbetriebnahme der Hardware
- Kapitel 3 Abgesicherter Adminmodus
- Kapitel 4 Extensions: Anschließen von Zusatzmodulen an den SmartGeocache
- Kapitel 5 Erstellen einer eigenen Homepage für den SmartGeocache
- Kapitel 6 Action Menü (Input  $\rightarrow$  Output Events)
- Kapitel 7 Rücksendung, Entsorgung, Sonstiges

## Kapitel 1 – Wichtige Hinweise zum Betrieb des Moduls :

## Beachten Sie bitte stets, dass Sie ihr Smartphone/Tablet mit dem WLAN / WiFi des Moduls verbunden ist.

Sollten Seitenladefehler auftreten, laden Sie die Seite ggf. neu. Manchmal braucht das Modul auch mal einen Moment länger zum Laden einer Webseite. Warten Sie in diesem Fall einfach mal eine Minute bevor Sie wieder einen Button drücken.

\_\_

Sollte mal gar nichts funktionieren, hilft meist den Akku ab und wieder dranstecken.

## Dann muss allerdings beachtet werden, dass Sie sich auch wieder in das WLAN des Moduls einloggen müssen.

Andere Funksignale oder WiFi / WLAN Netzwerke können die Signalverbindung stark einschränken! Das ist wichtig zu wissen, in der Regel ist es NICHT das Modul das einen "Fehler" oder "Bug" hat, sondern es liegt einfach daran, dass etwas anderes "dazwischenfunkt". Das bemerkt man meist, wenn man das Gerät Zuhause einstellt und testet. Da die Module in der Regel im Freien ausgelegt werden, Geocaching ist schließlich ein Outdoorsport, sind die Nutzungsbedingungen und die Verbindingsqualität eine ganz andere für den Cacher vor Ort, als bei ihnen Zuhause beim Einstellen. Lassen sie sich also nicht täuschen, falls es beim Einstellen etwas Probleme geben könnte. Es kann durchaus helfen es an einem Ort einzustellen, wo keine bis wenige Funksignale vorhanden sind. Wenn sie mit ihrem Smartphone nach anderen WLAN Netzwerken "scannen", können sie recht schnell

erkennen wieviele Netzwerke es im Umkreis gibt und wie stark diese "dazwischenfunken".<br>Es kann ebenfalls helfen die "Mobilen Daten" bzw. den "intelligenten Netzwechsel" ihres Smartphones/Tablet auszuschalten, um die Qualit Modul und ihrem smarten Endgerät zu verbessern. Beachten Sie ebenfalls, während Sie mit dem WLAN des Moduls verbunden sind, haben Sie in der Regel mit ihrem Gerät keinen Zugriff auf das WorldWideWeb (Internet)!

Beachten Sie bitte, dass das Gerät nicht nass wird oder sonstiger Feuchtigkeit wie z.B. Kondenswasserbildung ausgesetzt wird. Dies kann zum dauerhaften defekt des Geräts führen. Das Gerät sollte stets sachgemäß benutzt werden, jeder Nutzter handelt hier in Eigenverantwortung.<br>Benutzen Sie stets eine Spannungsversorgung (Powerbankakku / Netzteil) die kurzschlusssicher ist! Ansonsten könnte

Schaden an der Spannungsquelle und am Gerät selber entstehen.

Das Gerät sollte so verbaut werden, dass es von den Nutzern ein- und ausgeschaltet bzw. zurückgesetzt werden kann, sollte sich das Betriebssystem mal "aufhängen". Wir haben sehr gute Erfahrungen im Dauerbetrieb gemacht, wichtig ist jedoch, dass die empfohlene Dateigröße von 500KB (O.5MB) nicht überschritten wirdl Wenn größere Dateien geladen werden, kommt es dazu, dass das Betriebssystem des Microcontrollers hängen bleiben kann!

**Den Cache auslegen / Einbautipps:**<br>Wenn sie den Cache auslegen, achten sie auf die Einhaltung der Richtlinien. Es ist essentliell wichtig ein Papierlogbuch beizulegen! Wenn sie das Listing erstellen, setzen sie das Funksignal Attribut, so dass jeder Cacher weiss, dass besondere Funktechnik verbaut ist, welche besondere ECA benötigt (Smartphone).

Schreiben sie auch in das Listing, dass ein WLAN-Fähiges Smartphone und ggf. eine Powerbank mit Micro-USB-Kabel benötigt wird. Vor Ort können sie eine kleine Anleitung auslegen, was damit zu tun ist.

Bauen Sie den SmartGeocache beispielsweise in ein Gehäuse welches ausreichend Schutz vor Nässe bietet mindestens Schtuzklasse IP55 noch besser IP66. Um sicherzugehen, dass der SmartGeocache von niemandem gestohlen werden kann, bauen Sie ihn beispielsweise in einen doppelten Boden oder doppelte Rückwand ein und führen Sie ein USB-Kabel in den Bereich, in den die Cacher rankommen dürfen. Das Kabel sollten Sie aber zugentlasten, damit es nicht versehentlich herausgezogen werden kann. Das geht beispielsweise indem sie es mit Kabelbindern innen am Gehäuse befestigen.

#### Energiesparmodus:

Sie haben die Option, das der SmartGeocache automatisch in Energiesparmodus geht und von dort auch nach einem festen Zeitraum wieder aufwacht.<br>Dies ermöglicht den Akkubetrieb mit Solarzellen. Sollten die Cacher mal vergess leermachen.

#### Extensions:

Die Extension Ausgängen des SGC können maximal 3.3V // 14mA liefern. Bei Überlastung der Ausgänge durch "Eigenbauschaltungen" oder zu große Servos die mehr Strom<br>benötigen, könnte der SmartGeocache zerstört werden. Bitte l komplett durch, wenn sie Extensions also Zusatzmodule an den SmartGeocache anschließen möchten, ein falsches Anschließen oder Einstellen könnte schlimmstenfalls zur<br>Zerstörung der Module führen!

**OLED-Display:**<br>In den meisten Fällen wird der SmartGeocache nur kurz benutzt und ist nach der Benutzung tagelang ausgeschaltet, bis der nächste Cacher kommt. Ein wichtiger Hinweis für einen sehr seltenen Fall: Sollten sie den SmartGeocache im Dauerbetrieb haben, also an einem Netzteil oder Akku und dieser Wochenlang eingeschaltet sein, achten sie darauf,<br>dass nicht dauerhaft etwas auf dem Display angeze bei längerer dauerhaften Anzeige die LEDs des Displays verblassen können und an Leuchtstärke verlieren.

#### Dateisystem:

Es ist sehr wichtig, dass man möglichst zuerst seine Bilder, Audios oder sonstigen Dateien über die Uploadfunktion hochlädt bevor man die Homepage endgültig erstellt. Zu vieles speichern und wieder löschen und neu hochladen kann schnell dazu führen, dass das Dateisystem "Defekte" aufweist und nicht mehr richtig funktioniert. Sollte dies der Fall sein, empfiehlt es sich den SmartGeocache auf Werkseinstellungen zurückzusetzen, und somit das Dateisystem neu zu formatieren. Prinzipiell sollten keine größeren Dateien als 500kByte genutzt werden. Es ist zwar durchaus möglich, aber es kann jedoch durchaus zu Problemen währrend des Uploads kommen, wodurch die Datei beschädigt sein würde. Wenn größere Dateien geladen werden, kann es außerdem dazu kommen, dass das Betriebssystem des Microcontrollers hängen bleiben kann!

\_\_\_\_\_\_\_\_\_\_\_\_\_\_\_\_\_\_\_\_\_\_\_\_\_\_\_\_\_\_\_\_\_\_\_\_\_\_\_\_\_\_\_\_\_\_\_\_\_\_\_\_\_\_\_\_\_\_\_\_\_\_\_\_\_\_\_\_\_\_\_\_\_\_\_\_\_\_\_\_\_\_\_\_\_\_\_\_\_\_\_\_\_\_\_\_\_\_\_\_\_\_\_\_\_\_\_\_\_\_\_\_\_\_\_\_\_\_\_\_\_\_\_\_\_\_\_\_\_\_\_\_\_\_\_\_\_

#### Leistungsdaten: SmartGeocache

Arbeitstemperaturbereich -40°C to +125°C (typical 20°C) Spannungsversorgung : 5Vdc (Micro USB Connector) Dimensions : ca. 40x27x12 mm Weight: ca. 10g WiFi range : Indoor ca. 10m / Outdoor ca. 100M Maximum Output @ I/O Pin: 16mA SGC 5.0 Giga - Maximum Output Current @ 3.3V: 0.2 A SGC 5.0 Mega - Maximum Output Current @ 3.3V: 1 A SGC 5.0 Mini - Maximum Output Current @ 5V: 0.5A SGC 5.0 Mega - Maximum Output Current @ 5V: 1 A SGC 5.0 Giga - Maximum Output Current @ 5V: 1.5A

## Kapitel 2 - Inbetriebnahme der Hardware :

- USB-Powerbank-Akku mit Micro-USB-Kabel an die Micro-USB-Buchse des WLAN-Moduls anschließen. (5V Versorgungsspannung)
- Mit dem Smartphone/Tablet das WLAN scannen.
- In das WLAN des Moduls einloggen.
- Standardmäßig ist kein Passwort vergeben.
- Web-Browser im Smartphone/Tablet öffnen.
- Folgende Webpage öffnen: [http://192.168.4.1](http://192.168.4.1/) oder alternativ geht auch: http://smart.geocache

## Kapitel 3 – Abgesicherter Admin Modus:

Bitte loggen Sie sich als erstes in den Admin Bereich ein. Die Webadresse für den Adminbereich ist:<http://192.168.4.1/adminlogin>oder<http://smart.geocache/adminlogin> Geben sie hier das Admin Passwort ein. Der SmartGeocache wird nun einen Neustart durchführen und sich in den abgesicherten Admin Modus begeben. Scannen sie das WiFi erneut und halten ausschau nach dem "SGC" Admin WiFi. Loggen sie sich in das passwortgeschützte Admin WiFi mit ihrem **Admin WiFi Passwort** ein. Wenn sie längere Zeit keine Aktion im Adminbereich machen, werden sie automatisch ausgeloggt und der SmartGeocache verlässt den abgesicherten Admin Modus wieder. Merken sie sich ihr *Admin Passwort*\_und ihr *Admin WiFi Passwort*\_, und schreiben Sie diese beiden Passwörter aufl Wenn sie die Passwörter nicht mehr wissen verlieren sie den<br>Zugriff auf den Adminbereich I Verraten sie di Sollte beim ersten einloggen das WiFi Passwort falsch eingegeben werden, kann es hilfreich sein, die nun im Smartphone geispeicherten Logindaten zu löschen, bevor Sie das Passwort erneut eingeben. Öffnen sie im Web-Browser erneut die Seite <u>http://192.168.4.1/adminlogin</u> oder <mark><u>http:**//smart.geocache/adminlogin</mark> um im Adminbereich Einstellungen**<br>vorzumehmen und eine Homepage selbst zu ers</mark></u> Funktionen wie das Servo / Laser / Logbuch. Wenn sie fertig sind mit dem Erstellen ihrer Homepage usw. klicken sie im Menü auf den "Admin Mode Logout" Button, damit der SmartGeocache den abgesicherten Admin Modus wieder verlässt, und sich in den Normalmodus für Geocacher begibt.

\_\_

## Kapitel 4 – Anschließen von externen Zusatzmodulen an den SmartGeocache (Extensions)

Wichtig! Lesen sie dieses Kapitel aufmerksam und komplett wenn sie Extensions an ihren SmartGeocache anschließen möchten!<br>Im Adminberech können sie im Extensions Menü die I/O Pin-Einstellungen des SmartGeocache verändern u

Auch ist es möglich Pins als Eingang (digital Input) zu schalten und so eine von ihnen selbst entwickelte Schaltung anzuschließen wie zB. einen Arduino mit einem "heißer-Draht-

Spiel". Was auch immer V5.0 bietet hier viele Neuerungen.<br>Seien sie Vorsichtig beim Anschluss externer Bauteile, ein falsches Anschließen oder wählen der falschen Einstellungen könnte den SmartGeocache oder ihre Zusatzmodu

#### SmartGeocache V5.0 Mega Board Besonderheiten

Pin2 hat einen Pulldown-Widerstand (OV), Pin3 & Pin4 haben einen Pull-up (3,3V) Widerstand. Im "digital Input Mode" haben alle Eingänge einen Pullup-Widerstand (3,3V).<br>Vorsicht! Der Bootvorgang (Startvorgang) des SGC schlä

Pin2=HIGH // Pin3=LOW // Pin4=LOW<br>Zusätzlich können diese Pins beim Startvorgang kurzzeitig ihre Pegel wechseln. Dies wird ihnen dann auffallen wenn sie diese Pins als digital Output einstellen und z.B. eine LED mit Widerstand dort angeschlossen haben.

## Pin-Auswahl und Besonderheiten des SGC MEGA Board:

Überlegen sie sich zuerst was sie an welchen Pin anschließen möchten.

Pin2 Pin3 & Pin4 haben besondere Einschränkungen, weil diesee Pins beim Startvorgang zwingend auf 0V bzw. 3,3V liegen müssen. Optimalerweise sollte Pin2 als Servoausgang (Türverriegelung) genutzt werden Aber auch LED Laser und UV-LED sind an Pin2 möglich. Welche Extensions sie an welche Pins anschließen können sehen sie weiter unten in den Anschlussbeispielen.

## Einstellungen im Extension Menü des Adminbereichs:

## Mode: Digital Static Output & Digital Impulsive Output

Für die Relais-Extension, LED-Extension, UV-Extension, Laser-Extension, Morsecode-Extension, Audio-Extension wählen sie **"Mode: Digital Static Output"** bzw. *"Mode: Digital*<br>Impulsive Output" . Mit dem "Output-Start-State: Impulsive Output" . Mit dem "Output-Start-State: " können sie noch festlegen ob die Extension nach dem Starten des SmartGeocache "eingeschaltet" (LOW) oder "ausgeschaltet" (HIGH) sein wird (Ursprungszustand). Bei der Wahl Digital Static Output, wird der Pin nach dem Schalten seinen Zustand halten, bis wieder der Knopf gedrückt wird. Im Gegensatz zur Einstellung "Digital Impulsive Output" hier wird der Pegel nur für eine ganz kurze Zeit umgeschaltet geschaltet, danach fällt der Pin wieder in seinen Ursprungspegel zurück.

### Mode: Servo

Für die Extension: WiFi-Door-Lock (Türverriegelung) wählen sie **"Mode: Servo"** bei dem jeweiligen Pin aus an den Sie eine solche Extension anschließen möchten.<br>Zusätzlich können sie für das **Servo-Start-Position** und **Serv** höher einstellen als die Endwerte, so wird die Laufrichtung der Verriegelung automatisch umgekehrt. Geben sie hier Werte zwischen 0 und 180 ein.

## Mode: Digital Input Active High & Active Low

Der SmartGeocache verfügt über die Option Webseiten Extern freizuschalten. Sie haben zum Beispiel ein "Heißer-Draht-Spiel" mit einem Arduino gebaut, welches mit 3,3Volt<br>arbeitet. Wichtig ist dass der SmartGeocache nur mit Spiel erfolgreich beendet wurde, und schaltet dann seinen Ausgang auf "LOW" also 0V. Dieser Ausgang des Arduino kann an einen von ihnen ausgewählten Pin (Digital Input) des SmartGeocache angeschlossen werden. Wählen sie zum Beispiel Pin1 im Extension Menü und schließen sie dort ihren Arduino an. Navigieren sie in den **"Homepage Editor",**<br>wählen sie eine ihrer Seiten aus, und klicken auf **Eins** angeschlossen ist.

Das eingestellte Signal "Digital Input: Active Low" oder "Digital Input: Active High" also 0V oder 3.3V an diesem Eingangs-Pin, schaltet dann diese Webseiten frei oder Sperrt sie. Dies ermöglicht ein besseres Interagieren mit Eigenbautechnik ihres Geocaches. Auch können so relativ einfach verschiedenste Sensoren angeschlossen werden. Erst wenn die Rätsel gelöst wurden oder ihre technischen Spielerreien abgeschlossen sind, kann z.B. eine Verriegelung geöffnet werden und die den Cache und das Logbuch verschlossen hält.

## I/O Pin-Beschreibungen SmartGeocache V5.0 Mini:

## 0V Pin

 GND (0 Volt) Versorgungsspannung für externe Module (Extensions)

 $5V - Pin$  5 Volt Versorgungsspannung für externe Module (Extensions)

Pin 1 3.3V Steuersignal für externe Module (Extensions)

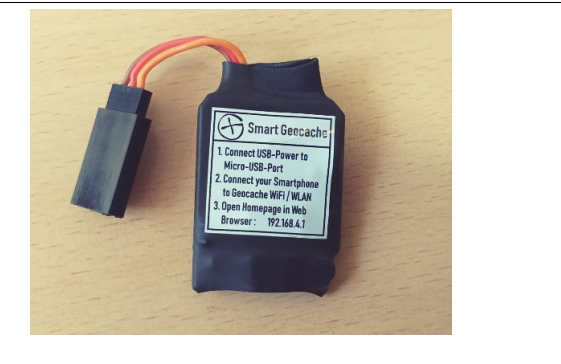

## I/O Pin-Beschreibungen SmartGeocache V5.0 Mega:

## **RX Pin:**

Serieller Eingang für Enable 1-10 (BAUD: 115200)

## 3V3 Pin:

3.3 Volt Versorgungsspannung (AMS1117 3.3) für externe Module (Extentions)

## Pin1 - Pin6: Input / Output Signal für externe Module (Relay, Laser, LED...)

5V Pins: 5V Versorgungsspannung für Servos und externe Module (Extentions)

0V Pins:

GND Versorgungsspannung für Servos und externe Module (Extentions)

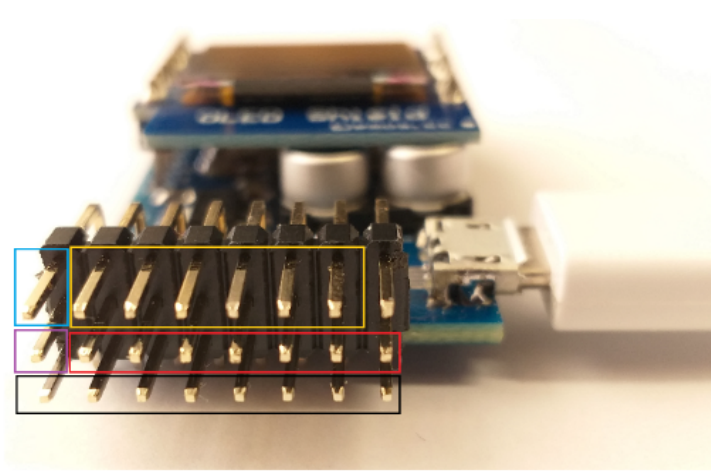

ACHTUNG ! Pin1-Pin6 und RX-Pin arbeiten mit 0V bis 3.3V ! Eine höhere oder niedrigere Spannung kann das Modul zerstören! Die 5V Spannung ist nur als Versorgung herausgeführt und sollte niemals die I/O Pins des SGC angeschlossen werden!

# I/O Pin-Beschreibungen SmartGeocache V6.0 Giga:

## 0V Pins

 GND (0 Volt) Versorgungsspannung für externe Module (Extensions)

## 3.3V Pins:

 3.3 Volt Versorgungsspannung für Sensoren (Input Extensions)

## 5V – Pins

 5 Volt Versorgungsspannung für externe Module (Output-Extensions)

## Pin 1 - Pin11

 3.3V I/O Steuersignal für externe Module (Input und Output Extensions)

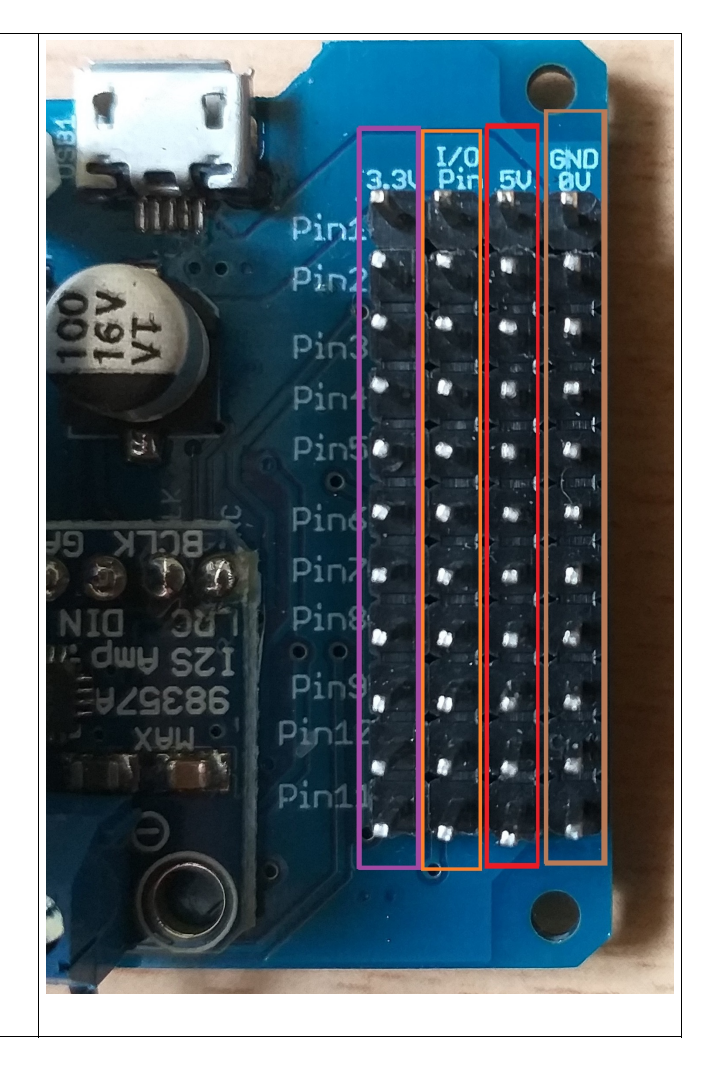

## Rx-Pin UART-Schnittstelle für Profis:

Dieser Pin gehört zur UART-Schnittstelle, und ist immer als Eingang geschaltet. Der SmartGeocache liest regelmäßig Serielle daten die an diesem Pin ankommen und wertet sie aus. Sie können hier z.B. den TX-Pin eines eigenen Arduinos anschließen. Ihr Arduino muss mit 3.3V arbeiten! Er kann zum Beispiel zu einer eigenen Schaltung gehören wie z.B. einem Heißen Draht Spiel oder ähnlichem. Ist das Spiel geschafft, können sie bis zu 10 "Enable" (Freischaltungen) über diese Schnittstelle im SmartGeocache aktivieren bzw. deaktivieren. Diese "Enable" schalten wiederrum einzelne Webseiten frei. Sogesehen kann ihr externer Arduino dem SmartGeocache mitteilen ob das Spiel erfolgreich absolviert wurde und erst dann eine Webseite mit Logbuch freischalten oder mit zusätzlichen Extensions wie z.B. Türverriegelung zu entriegeln. Die Schnittstelle arbeitet mit einer Übertragungsgeschwindigkeit von 115200 BAUD. Im folgenden sind die Befehle die sie zum Setzen bzw. Rücksetzen der Freischaltungen als ASCII senden können: <en1=1> <en1=0> <en2=1> <en2=0> ... <en10=1> <en10=0>

## Servo (Türverriegelung) anschließen:

Achten sie bitte immer die Leitungsfarben! Ein falsches Anschließen der Stecker an den SmartGeocache kann die Elektronik zerstören!

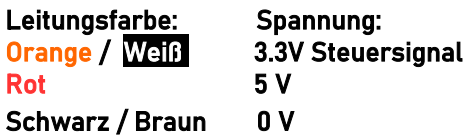

1. Wählen die Einstellungen im Extension Menü im Adminbereich des SmartGeocache:

 Pin-Mode: "Servo" Anschlussmöglichkeiten: SmartGeocache 5.0 Mini : Pin 1 SmartGeocache 5.0 Mega: Pin 1, 2, 3, 4, 5, 6 SmartGeocache 6.0 Giga: Pin 1, 2, 3, 4, 5, 6, 7

2. Ziehen sie die Stromversorgung vom SmartGeocache ab damit er ausgeschaltet ist (Micro-USB-Stecker)

3. Schließen sie ihre Extension an den Pin an den sie ihn ausgewählt haben.

4. Schließen sie den SmartGeocache wieder an die Stromversorgung an.

5. Erstellen sie zum Test eine Webseite: Adminbereich → Homepage Editor → "Neue Seite erstellen" Wenn sie die Extension z.B. an Pin6 angeschlossen haben wählen sie : "Extension 6 Button im 1. Feld einbinden". Drücken sie auf "Speichern". Dann drücken sie auf "Seitenvorschau" und testen es indem sie auf den Button "Extension 6 On/Off" klicken. Nun müsste die Extension an / aus gehen.

Anschluss an SmartGeocache V5.0 Mega :

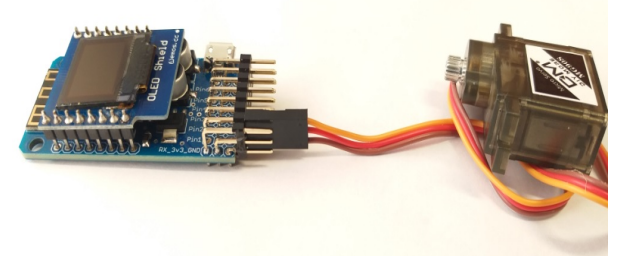

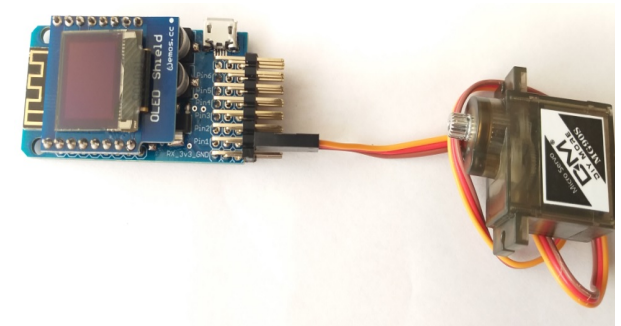

Anschluss an SmartGeocache V6.0 Giga :

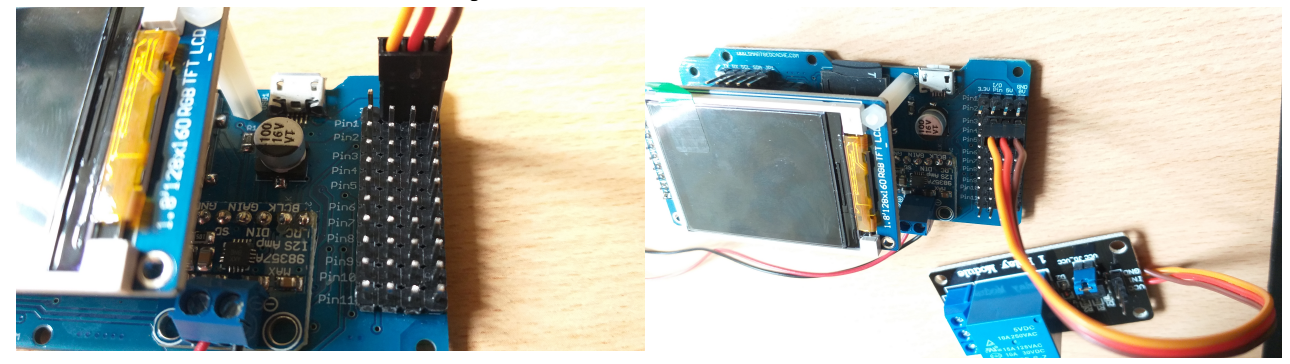

# Laserpointer & LED & UV Station anschließen:

Achten sie bitte immer die Leitungsfarben! Ein falsches Anschließen der Stecker an den SmartGeocache kann die Elektronik zerstören!

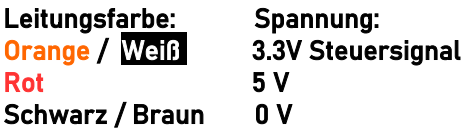

1.Wählen die Einstellungen im Extension Menü im Adminbereich des SmartGeocache: Pin-Mode: "digital Output" Output-Start-State: "LOW" Anschlussmöglichkeiten: SmartGeocache 5.0 Mini : Pin 1 SmartGeocache 5.0 Mega: Pin 1, 2, 3, 4, 5, 6 (Pin 3 & Pin4 blinken beim Start kurzzeitig auf) SmartGeocache 6.0 Giga: Pin 1, 2, 3, 4, 5, 6, 7 2. Ziehen sie die Stromversorgung vom SmartGeocache ab damit er ausgeschaltet ist (Micro-USB-Stecker) 3. Schließen sie ihre Extension an den Pin an den sie ihn ausgewählt haben. 4. Schließen sie den SmartGeocache wieder an die Stromversorgung an. 5. Erstellen sie zum Test eine Webseite: Adminbereich → Homepage Editor → "Neue Seite erstellen"

Wenn sie die Extension z.B. an Pin6 angeschlossen haben wählen sie : "Extension 6 Button im 1. Feld einbinden". Drücken sie auf "Speichern". Dann drücken sie auf "Seitenvorschau" und testen es indem sie auf den Button "Extension 6 On/Off" klicken. Nun müsste die Extension an / aus gehen.

Anschluss an SGC 5.0 Mega:

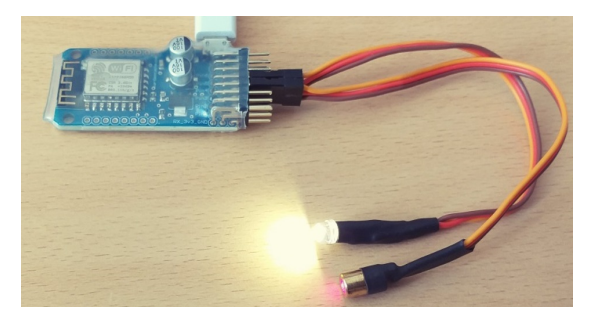

Anschluss an SGC 6.0 Giga :

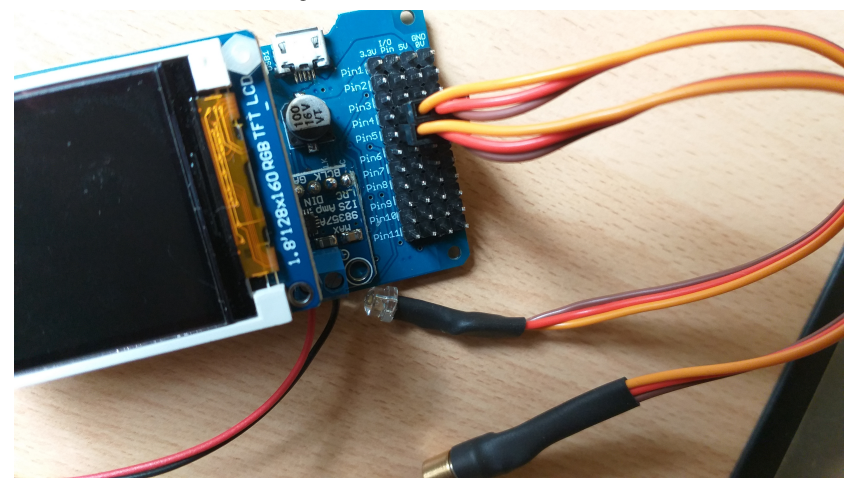

# WiFi Relay Station anschließen :

Achten sie bitte immer die Leitungsfarben! Ein falsches Anschließen der Stecker an den SmartGeocache kann die Elektronik zerstören!

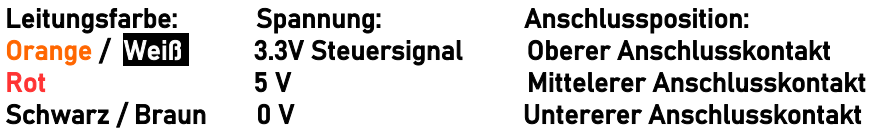

1.Wählen die Einstellungen im Extension Menü im Adminbereich des SmartGeocache: Pin-Mode: "Digital Output" Output-Start-State: "HIGH"

 Anschlussmöglichkeiten: SmartGeocache 5.0 Mini : Pin 1

 SmartGeocache 5.0 Mega: Pin 1, 3, 4, 5, 6 Pin2 darf nicht mit der WiFi Relay Station verwendet werden da dadurch der Startvorgang des SmartGeocache Mega dadurch Fehlschlägt! Pin3 & Pin4 blitzen beim Start kurzzeitig auf.

SmartGeocache 6.0 Giga: Pin 1, 2, 3, 4, 5, 6, 7

2. Ziehen sie die Stromversorgung vom SmartGeocache ab damit er ausgeschaltet ist (Micro-USB-Stecker) 3. Schließen sie ihre Extension an den Pin an den sie ihn ausgewählt haben.

4. Schließen sie den SmartGeocache wieder an die Stromversorgung an.

5. Erstellen sie zum Test eine Webseite: Adminbereich → Homepage Editor → "Neue Seite erstellen" Wenn sie die Extension z.B. an Pin6 angeschlossen haben wählen sie : "Extension 6 Button im 1. Feld einbinden". Drücken sie auf "Speichern". Dann drücken sie auf "Seitenvorschau" und testen es indem sie auf den Button "Extension 6 On/Off" klicken. Nun müsste die Extension an / aus gehen.

Anschluss an SmartGeocache V5.0 Mega :

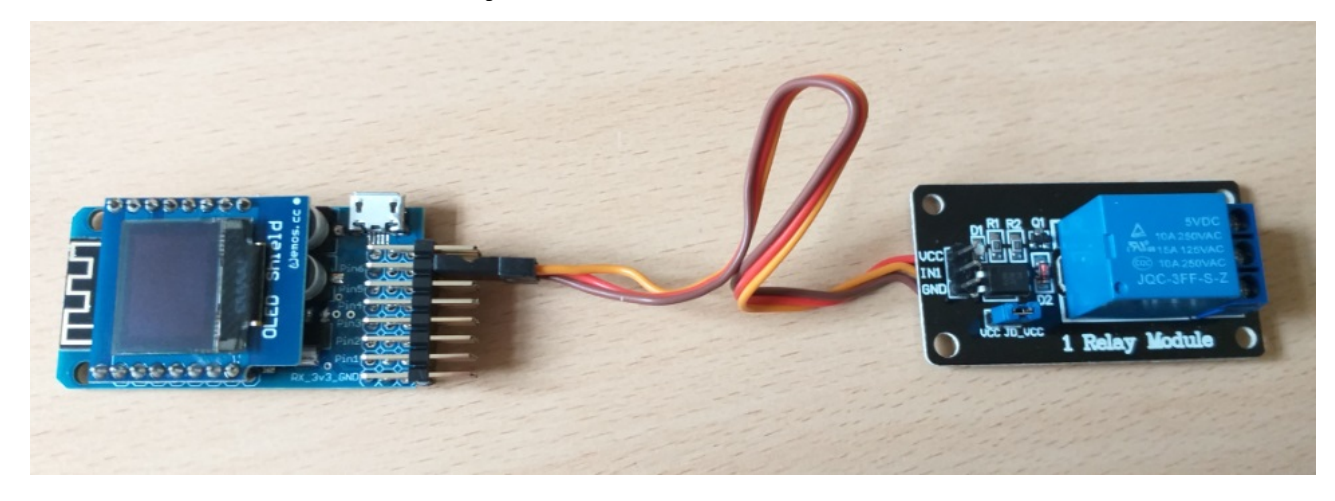

Anschluss an SmartGeocache V6.0 Giga :

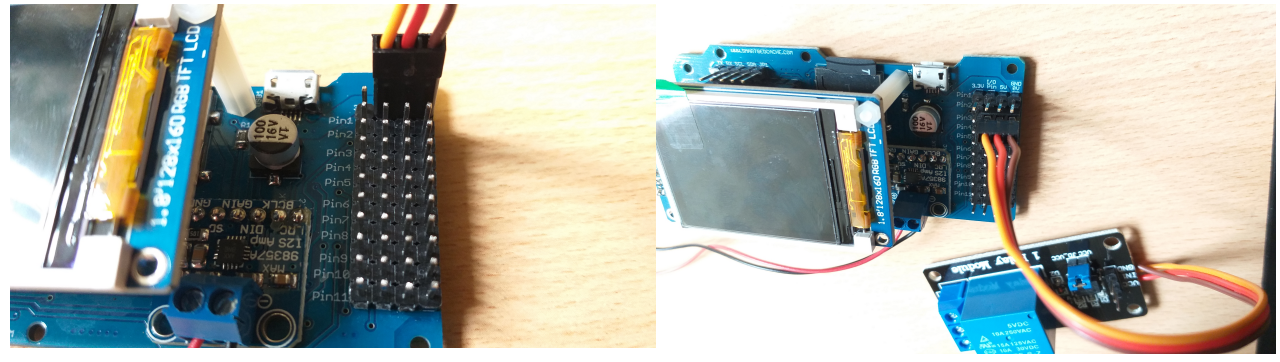

# WiFi Morsecode Station anschließen:

Achten sie bitte immer die Leitungsfarben! Ein falsches Anschließen der Stecker an den SmartGeocache kann die Elektronik zerstören!

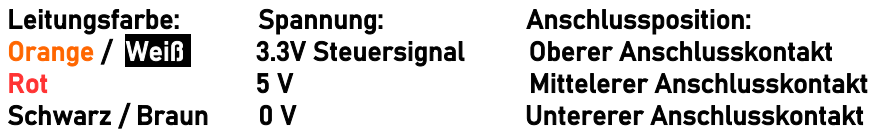

1. Wählen die Einstellungen im Extension Menü im Adminbereich des SmartGeocache: Pin-Mode: "Digital Output" Output-Start-State: "LOW"

 Anschlussmöglichkeiten: SmartGeocache 5.0 Mini : Pin 1

SmartGeocache 5.0 Mega: Pin 1, 3, 4, 5, 6 Pin2 darf nicht mit der WiFi Relay Station verwendet werden da dadurch der Startvorgang des SmartGeocache Mega dadurch Fehlschlägt!

SmartGeocache 6.0 Giga: Pin 1, 2, 3, 4, 5, 6, 7

2. Ziehen sie die Stromversorgung vom SmartGeocache ab damit er ausgeschaltet ist (Micro-USB-Stecker)

3. Schließen sie ihre Extension an den Pin an den sie ihn ausgewählt haben.

4. Schließen sie den SmartGeocache wieder an die Stromversorgung an.

5. Erstellen sie zum Test eine Webseite: Adminbereich → Homepage Editor → "Neue Seite erstellen" Wenn sie die Extension z.B. an Pin6 angeschlossen haben wählen sie : "Extension 6 Button im 1. Feld einbinden". Drücken sie auf "Speichern". Dann drücken sie auf "Seitenvorschau" und testen es indem sie auf den Button "Extension 6 On/Off" klicken. Nun müsste die Extension an / aus gehen.

Einstellung der Morsecode Station: Wenn die Morsecode Station aktiviert ist können sie diese nun auch konfigurieren. Die Morsecode Station hat ein eigenens WiFi und eine eigen eigenen Webserver. Verbinden sie ihr Smartphone mit dem eigenen WiFi der Morsecode Station, dann öffnen sie im Webbrowser den Adminbereich: *[http://smart.geocache/adminlogin](http://smart.geocache/)* oder *[http://192.168.4.1/adminlogin](http://192.168.4.1/)* und loggen sich ein, das Standardpasswort ist "admin". Dort ändern sie bitte das Adminpasswort damit nur sie Zugriff auf diese Station haben. Im Anschluss können sie noch ein optionales Passwort für die Geocacher und den Morsecode festlegen. Das optionale Passwort zur Aktivierung der Morsecodeanzeige muss von den Geocachern auf der Startseite der Morsecode Station eingegeben werden, sie können dieses aber auch weglassen, dann beginnt das Modul direkt nach der aktivierung mit der Morsecode-Anzeige. Bedenken sie bitte, dass die WiFi Funkverbindung der Morsecode Station und die WiFi Funkverbindung des SmartGeocache nicht miteinander in direktem Zusammenhang stehen. Beide Module haben eigene Passwörter und eigene Funktionsbedingungnen die sie sparat festlegen müssen.

Anschluss an SmartGeocache V5.0 **Mega** :

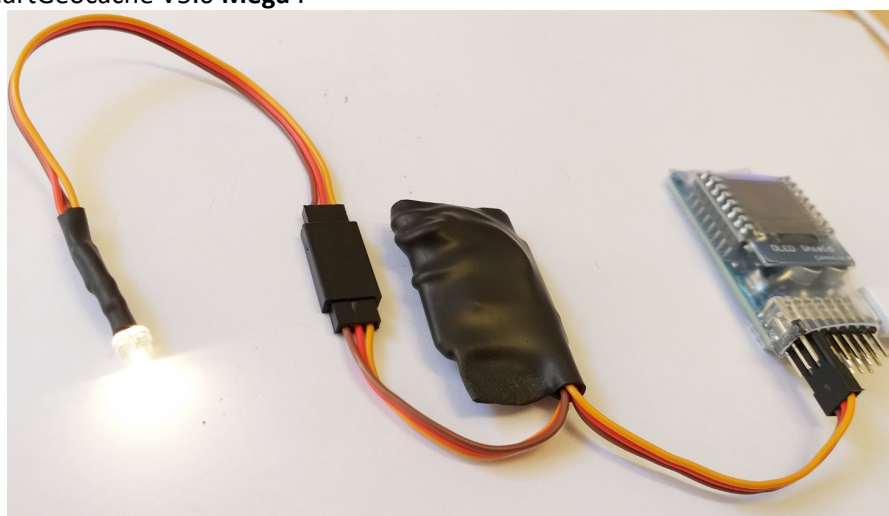

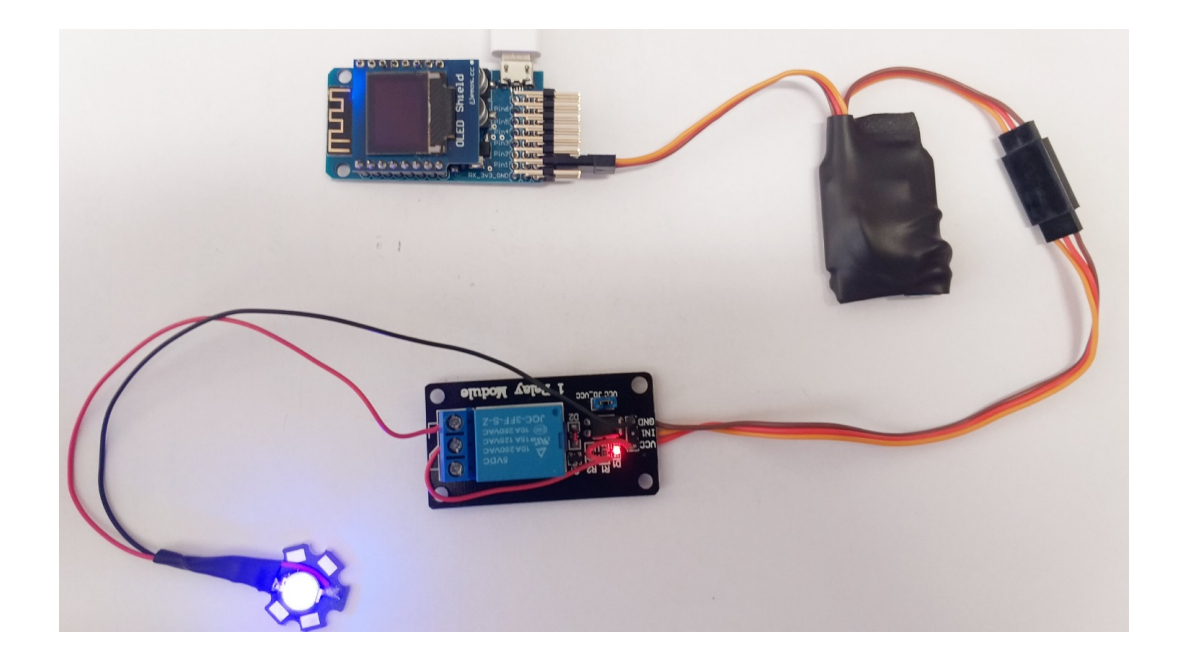

Anschluss an SmartGeocache V6.0 Giga :

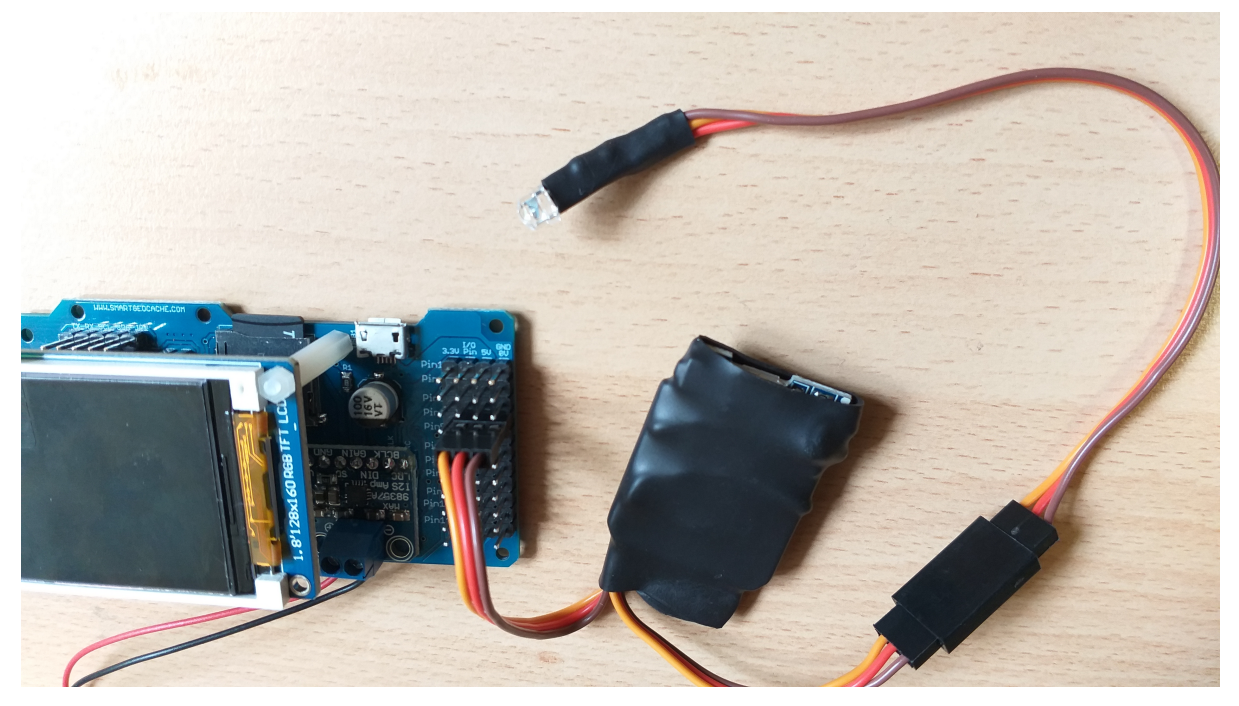

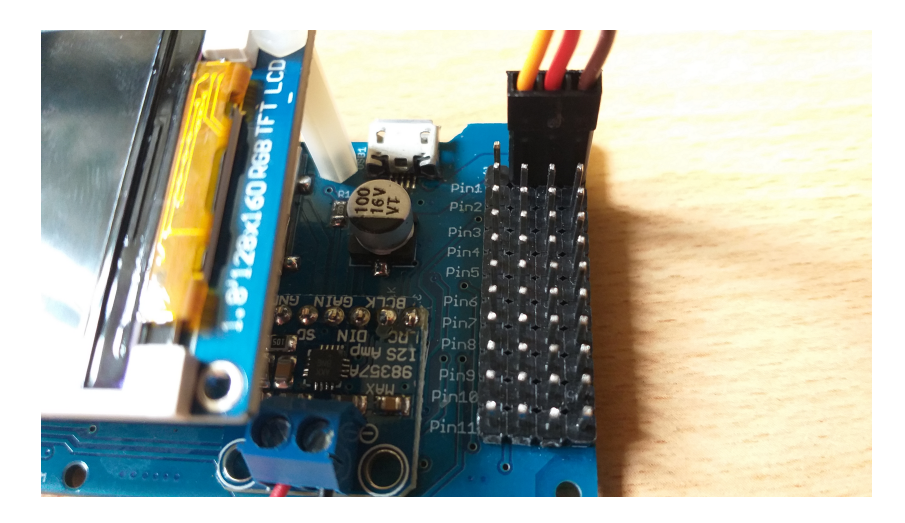

# Lichtsensor / Distanzsensor / Bewegungssensor / Vibrationssensor/ Lasersensor/ Magnetsensor

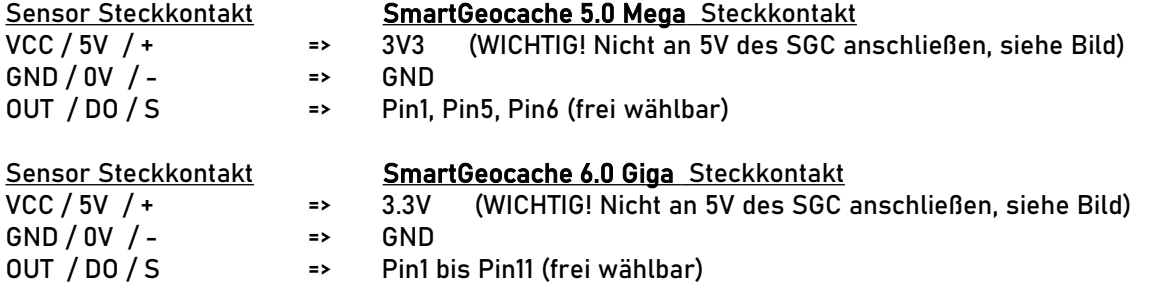

## Achtung: Diese Sensoren dürfen NICHT an den SmartGeocache 5.0 Mini angeschlossen werden!

1. Wählen die Einstellungen im Extension Menü im Adminbereich des SmartGeocache:

 Pin-Mode: "Digital Input: Active High" Anschlussmöglichkeiten: SmartGeocache 6.0 Giga : Pin 1, 2, 3, 4, 5, 6, 7, 8, 9, 10, 11 SmartGeocache 5.0 Mega : Pin 1, 5, 6 SmartGeocache 5.0 Mini: Sensoren dürfen nicht an den SGC 5.0 Mini angeschlossen werden! Drücken sie auf "speichern".

- 2. Ziehen sie die Stromversorgung vom SmartGeocache ab damit er ausgeschaltet ist (Micro-USB-Stecker)
- 3. Beachten sie dass der Sensor VCC Pin mit dem 3V3 Pin des SmartGeocache verbunden werden muss, er darf nicht an einen 5V Pin angeschlossen werden, sonst könnte der SmartGeocache kaputt gehen! Schließen sie ihre Extension an den Pin an den sie ihn ausgewählt so wie im Beispielfoto weiter unten.
- 4. Schließen sie den SmartGeocache wieder an die Stromversorgung an.
- 5. Erstellen sie zum Test nun eine Webseite: Adminbereich → Homepage Editor → "Neue Seite erstellen"
- 6. Geben sie einen Dateinamen und Linktext ein.

7. Wenn sie die Extension z.B. an Pin6 angeschlossen haben wählen sie : "Freischaltung der Seite/Datei durch externe Signalansteuerung : Enable 6 (Input Pin 6 or Serial)". Außerdem wählen sie die Option "Diese ist die Startseite des SmartGeocache". Drücken sie auf "Speichern", und erstellen den Rest der Webseite wie sie es gewohnt sind.

Öffnen sie dann die Startseite des SmartGeocache im Webbrowser. Sie sollte sich nur öffnen lassen, wenn der Sensor ein das richtige Signal gibt. Übrigens, in Schritt 1 können sie die Schaltlogik ggf. invertieren indem sie Digital Input: Active Low" auswählen. Manche Sensoren haben ein Potentiometer, damit können sie die Sensitivität des Sesors abgleichen.

Sensoren Anschluss an SmartGeocache V5.0 Mega :

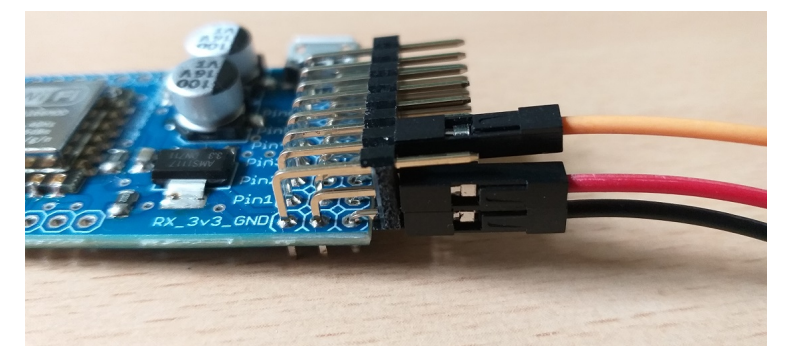

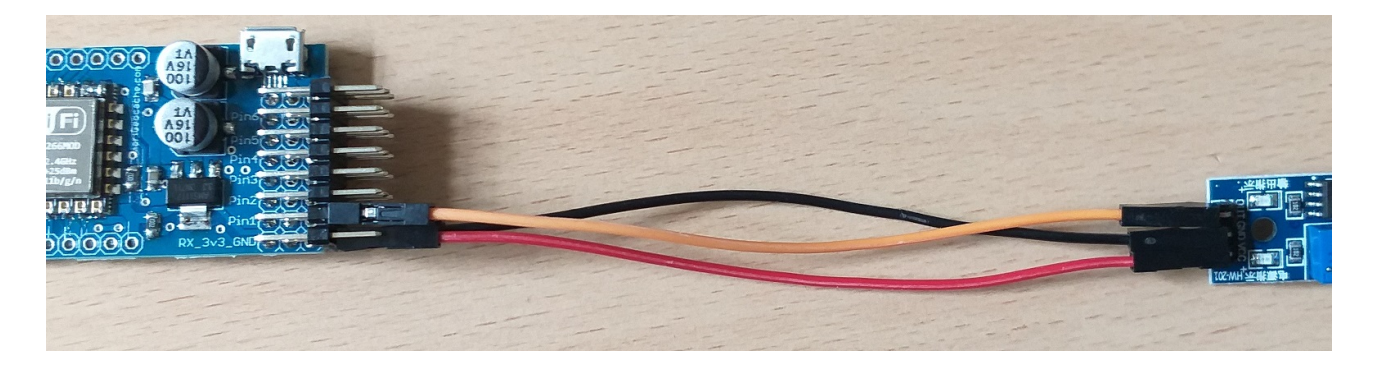

Sensoren Anschluss an SmartGeocache V6.0 Giga :

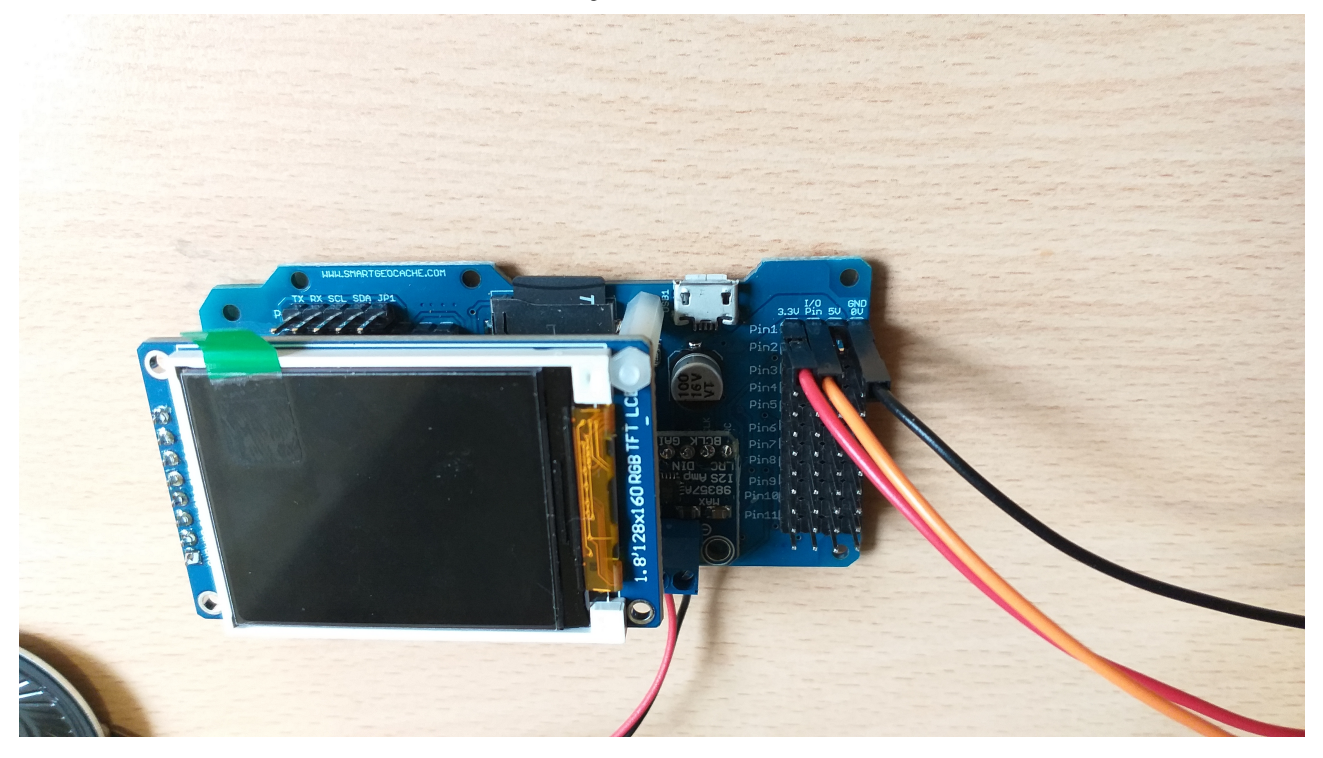

## Anschlussbelegung der einzelenen Sensoren : Achten sie auf den richtigen Anschluss der drei Kabel an 3.3Volt , GND, Signal -Pin :

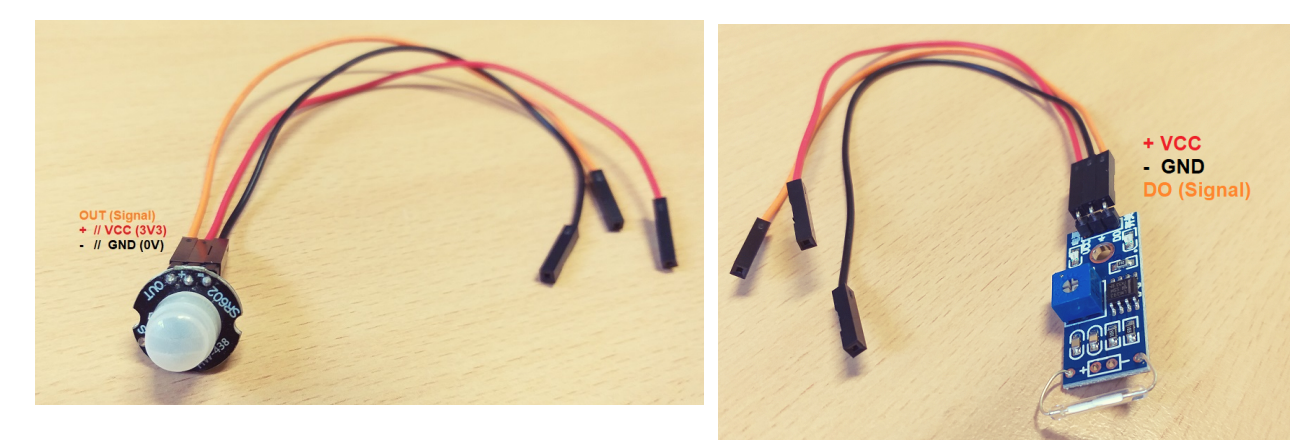

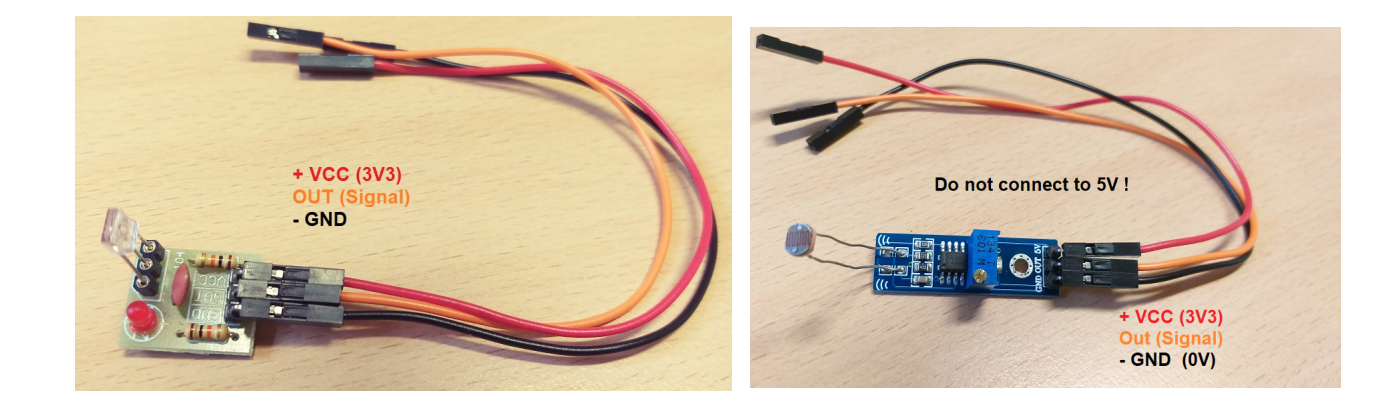

## Kapitel 5 - Erstellen einer eigenen Homepage für den SmartGeocache:

Für den SmartGeocache V4.0 und höher, gibt es zwei Varianten einen Homepage zu erstellen.

Variante 1 ist vor allem viel freier. Sie können hier ihre ganz eigenen Layouts in HTML und CSS erstellen und die Ressourcen des Microcontrollers besser ausnutzen. Variante 2 funktioniert recht einfach und das Ergebnis kann sich durchaus sehen lassen, auch wenn die Grenzen wesentlich enger gesteckt sind. Der Onboard Homepage Editor<br>vereinfacht auch das Erstellen ihrer eigenen Homepag CSS Kenntnisse erforderlich sind.

\_\_

## Variante 1 - Erstellen einer eigenen Homepage für Fortgeschrittene mit HTML / CSS Kenntnissen :

Verbinden Sie ihr WiFi / WLAN -fähiges Gerät und loggen Sie sich über den Webbrowser in den Adminbereich ein, dann navigieren Sie in den Homepage Editor.<br>Dort können Sie ihre **.html** und **.css** Dateien hochladen. In der **"** 

: Bilder, Audios, Logbuch, Buttons zum aktivieren des Laserpointer / Türverriegelung uvm.

Sie sollten keine Dateien hochladen die größer als 1MB sind. Es ist zwar prinzipiell möglich, aber die Ladezeiten steigen sehr stark an. Außerdem: Sollte der Upload schief gehen,<br>zum Beispiel durch ein Störsignal, was durc SmartGeocache ist nur ein Microcontroller und kein Computer, was damit überhaupt alles möglich ist, ist der Wahnsinn. Also seien sie ein bischen gnädig mit ihm indem sie seine<br>Schaltkreise nicht nit übergroßen Datenmengen

Dinge eingestellt werden, wie zum Beispiel ob es sich bei dieser Seite um die Startseite handelt oder nicht. Haben Sie zum Beispiel auf dieser Webseite das Logbuch<br>implementiert, so müssen Sie *"Logbuch selbst als HTML Cod* festgelegt werden.

Der Grund dafür ist, dass der SmartGeocache diese Funktion erst freigeben/entsperren soll, wenn genau diese Webseite vom Geocacher geöffnet worden ist. Dies dient vor allem zum Schutz vor Schummlern, die vielleicht nach einer Abkürzung suchen könnten.

Sie viele Beispiel-Homepages und Logbuch-Seiten auf unserer GitHub-Seite im Internet zum download.

Diese können Sie auf ihren SmartGeocache gerne hochladen und ausprobieren: <u>https://github.com/smartgeocaching</u><br>Wichtig ist hier, dass Sie eine Texteditor/HTML-Editor App auf ihrem Smartphone oder ihrem PC (z.B. Windows No auch CODE-Highlighting und andere Features wie Debugging, das ausmerzen von HTML-Fehlern, welche das Erstellen und Editieren von ihren eigenen HTML-Dateien deutlich vereinfachen und verbessern.

## Variante 2 - Erstellen einer eigenen Homepage mit dem Onboard Homepage Baukasten - ohne HTML / CSS Kenntnisse:

Bitte lesen Sie den kommenden Abschnitt komplett und chronilogisch, denn die einzelnen Passagen bauen aufeinander auf!<br>Verbinden Sie ihr WiFi/WLAN- fähiges Gerät und loggen Sie sich über den Webbrowser in den Adminbereich

Navigieren Sie in den Homepage Editor.

*Die Startseite des SmartGeocache erstellen:*<br>Klicken Sie auf "*neue Gelten".* Legen Sie zuerst einen Namen für diese Seite fest, verwenden Sie keine Leerstellen oder Sonderzeichen. Daraufhin sollten Sie einen<br>Buttontext f

lhnen stehen verschiedene Textfelder zur Verfügung, die, je nach Layout und Displaygröße (responsive design) unterschiedlich angeordnet sind, wobei der Header immer oben und<br>der Footer immer unten sein wird. Wenn Sie in d Zeilenumbruch zu bewirken. Überschriften können sie beispielsweise in die Texte so einfügen: <H1> Überschrift </H1>

### Header Textfeld:

Geben Sie hier zum Beispiel ihren GC-Code oder den Titel ihres Geocaches ein. Wenn Sie keinen Headertext einspeichern, wird das Headerfeld auf ihrer Seite ausgeblendet. Standardmäßig, wenn kein Headertext eingespeichert ist, wird ihnen ein Text angezeigt, als Beispiel für einen Header mit HTML-Code. Dies soll vor allem HTML-Anfängern einfach<br>eine kleine Stütze sein, Überschriften / Zeilen Headertext und drücken Sie im Anschluss auf den "Speichern" Knopf.

#### Footer Textfeld:

Achten Sie darauf den Footer nicht zu lang zu machen, wenn Sie auf der Einstellungsseite die Option *"Footer bleibt immer unten im Browser"* gewählt haben

(Standardeinstellung), sonst könnte es sein, dass er ein anderes Textfeld überdeckt.<br>Je nachdem wie groß ihre Seite ist, könnten Sie auch die Option **"Footer bleibt NICHT immer unten im Browser"** wählen, diese Option sollt die Seite wirklich genug Inhalt hat damit ein komplettes Smartphonedisplay gefüllt ist. Geben Sie auch im Footer ihren GC-Code ein oder den Titel ihres Geocaches oder sowas wie z.B. "Ein Geocache von Supercacher79" .

Footer und Header dienen vor allem ihrem Cache eine persönliche Note aufzusetzen, seien Sie dabei jedoch dezent und nicht zu aufdringlich :-D

Prinzipiell können Sie die anderen Textfelder nutzen um Texte einzuspeichern. Auf der Startseite bietet sich ein Willkommenstext oder eine Art Einleitungstext für die "Story" ihres<br>Geocaches an. Dann drücken Sie auf den **"** 

### Eine Rätselseite erstellen:

Klicken Sie im Homepage Editor auf *"neue Seite erstellen"*. Legen Sie zuerst einen Namen für diese Seite fest, verwenden Sie keine Leerstellen oder Sonderzeichen. Daraufhin<br>sollten Sie einen Buttonext für die Navigation e *des SmartGeocache"* im Dropdownmenü aus. Dann wählen Sie *"Einen Link zu dieser Seite in der Navigationsleiste zeigen"* im Dropdownmenü aus. Nachdem Sie sich ein Layout &<br>Style ausgesucht haben ist es Sinnvoll auf dieser indem Sie auf den Button "Vorschau der Seite" klicken.

*Eine Antwortseite mit Logbuch passend zu ihrer Rätselseite:*<br>Klicken Sie im Homepage Editor auf *freue Seite erstellen".* Legen Sie zuerst einen Namen für diese Seite fest, verwenden Sie keine Leerstellen oder Sonderzeic

Dropdownmenü aus. Dies bewirkt, dass kein Link in der Homepage Navigation (Sidbar/Navbar) erstellt wird. Nun ist es wichtig ein Passwort dieser Anwortseite hinzuzufügen. Diese Seite soll nur geöffnet werden, wenn das richtige Passwort auf der vorherigen Rätselseite eingegeben wurde. Das Passwort, das Sie also nun einspeichern, sollte demnach die Antwort auf das zuvor gestellte Rätsel sein. In unserem Beispiel wäre das einzuspeichernde Passwort also: 2000

Nachdem Sie sich zusätzlich ein Layout & Style ausgesucht haben, ist es zum Beispiel sinnvoll auf dieser Seite ein Logbuch zu implementieren. Wählen Sie hierfür die Option "Logbuch in das 3. Feld einbinden" Drücken Sie auf "Speichern", so werden Sie zu dem Textinhalten ihrer neuen Webseite geführt. Geben Sie auch hier, wie in der Startseite & Rätselseite, ihren Header und Footer ein. Dann fügen Sie ihren Abschlusstext mit Beglückwünschung in das Textfeld **"2. Text Area"**ein. Schreiben Sie z.B. *"Gut gemacht, nun*<br>*kannst du dich im Logbuch eintragen und zur näc* 

Drücken Sie auf **"Speichern"** . Die Seite können sie sich nicht einfach so anzeigen lassen das diese nun Passwortgeschützt ist. Sie müssen das Passwort also auf der Rätselseite<br>eingeben um die Antwortseite zu gelangen. Nun

Öffnen sie dazu die Startseite des SmartGeocache unter der Adresse http://192.168.4.1/

Dann öffnen sie die Rätselseite und geben das Passwort ein: **2000**<br>Wenn sie alle Schritte korrekt befolgt haben, sollten sie nun auf die Antwortseite mit dem Logbuch weitergeleitet werden.

#### Eine Hilfeseite erstelle

Bedenken sie, Sie haben eine ganzen Webserver zur Verfügung und damit richtig viel Potential die Cacher mit Hintergrundinfos zu versorgen und ihrem Cache so mehr an Tiefe zu<br>geben. Die Cacher mögen das und werden es mit FP Enzyklopädie (Wikipedia) speziell zu ihren Rätseln.

ensprong im Homepage Editor auf *"neue Seite erstellen".* Geben Sie einen Namen für die Seite ein **"Hilfe"** und einen Button-Text für die Navigationsleiste: **"Hilfe"** . Wählen Sie folgende Ontionen

## "Dies ist NICHT die Startseite des SmartGeocache"

**"Einen Link zu dieser Seite in der Navigationsleiste zeigen"**<br>Dann klicken Sie auf "Speichern" und gelangen zur Texteingabe. Speichern Sie Header und Footer wie in den vorhergehenden Seiten. Dann kopieren Sie ihren Hilfet freien Enzyklopädie in eines der Textfelder und klicken auf "Speichern".

#### Dateien hochladen und einbetten:

Bilder oder Medien können immer Hilfreich sein, die Webseiten und die Story ihres Geocaches zu unterstützen. Haben sie zum Beispiel einen Morsecode, wäre doch ein Bild von

einem Morseapperat aus dem 1800 Jahrhundert ganz nett. Haben Sie ein Bild, Audio, oder kurzes Video auf dem SmartGeocache im Homepage Editor hochgeladen, so können Sie<br>diese Dateien ebenfalls in Ihre Seiten einbinden. Dies **"Einstellungen**". Scrollen Sie herunter zu **"Datei in diese Seite einbetten"** und wählen Sie zuerst die Datei aus, und dann die Position (1. Feld, 2. Feld usw.)<br>Unterstützt werden PNG GIF JPG MP3 MP4 PDF.

Sie sollten keine Dateien hochladen die größer als 1MB sind. Es ist zwar prinzipiell möglich, aber die Ladezeiten steigen sehr stark an. Außerdem: Sollte der Upload schief gehen,<br>zum Beispiel durch ein Störsignal, was durc

**Datenmengen überlasten ;-)**<br>In der **"Hilfe und Dokumentation"** des Homepage Editors finden Sie zusätzliche Infos, wie Sie weitere Elemente auch ganz einfach selbst als HTML-Code in die Textfelder implementieren können.

#### Hinterarundbilder für eine Web.

Sie können Bilder im Homepage Editor über die Uploadfunktion hochladen. So hochgeladene Bilder können auch als Hintergrundbilder verwendet werden. Wählen Sie im Homepage Editor eine ihrer Seiten aus und klicken Sie auf "Einstellungen". Scrollen Sie herunter zu "Hintergrundbild der Seite" und legen dort ihr Bild fest. Da die meinsten Cacher mit Smartphone oder Tablet unterwegs sein werden, ist es definitv zu Empfehlen ein Bild auszuwählen das im Hochkantformat ist, das also auf der vertikalen Achse mehr Pixel hat als auf der horizontalen Achse zB. 1024X2048 .Wallpaper aus dem Internet eigenen sich hier sehr gut! Genauso wie sie diese als Hintergrund für ihres Betriebssystems schön aussehen, sind sie auch ausgezeichnet für ihre Webseiten.

## Die Homepage Navigation:

Im Homepage Editor haben Sie zusätzlich die Option ihre Navigation (Navbar/Sidbar) zu editieren. Dies geht im Navigations Editor. Hier können Sie im nachhinein noch Änderungen an der Navigation ihrer Homepage vornehmen. Sie können die Anordnung/Reihenfolge der Buttons bestimmen und ggf. Buttons wieder herauslöschen oder hinzufügen. Sollten sie Seiten löschen, vergewissern sie sich hinterher, dass die Homepage Navigation wieder korrekt ihren Vorstellungen entspricht, indem sie im Navigations Editor ihre korrekturen vornehmen und neu speichern.

## Kapitel 6 – Action Menü (Input  $\rightarrow$  Output Events)

Das Action Menu ist ab V6.0 verfügbar. Durch dieses Menü wird der Smartgeocache zu einer richtigen Steuerung. Jeglicher Input kann mit jeglichem Output verknüpft werden. Navigieren sie in den Admin Bereich → Action Menu.

\_\_

Legen sie einen Namen für eine Action fest die sie erstellen wollen und wählen sie die Optiopn "Neue Action einspeichern" im Dropdown-Menü aus. Dann selektieren sie im oberen<br>Bereich die "Input" Bedingungen und im unteren abfrage, wenn eine ganz bestimmte Webseite geöffnet wurde. Ist beides Zutreffend, öffnet sich automatisch eine Tür und der MP3 Player startet ein Audio-File und die auf dem Display wird ein Bild mit einem Text angezeigt.

\_\_

## Kapitel 7 – Rücksendung, Entsorgung, Sonstiges:

Sollten Sie ihr Gerät zurücksenden wollen, dann loggen Sie sich bitte vorher nochmal in den Adminbereich ein und klicken dort auf den

Button: "Werkseinstellungen zurücksetzen"

Warten Sie nach dem drücken eine Minute, bevor Sie die Versorgungsspannung vom Modul trennen.<br>Falls Sie das Gerät entsorgen, dann tun Sie dies vorschriftismäßig im Elektroschrott! Sie können das Gerät selbstverständlich au Händler zurückschicken.

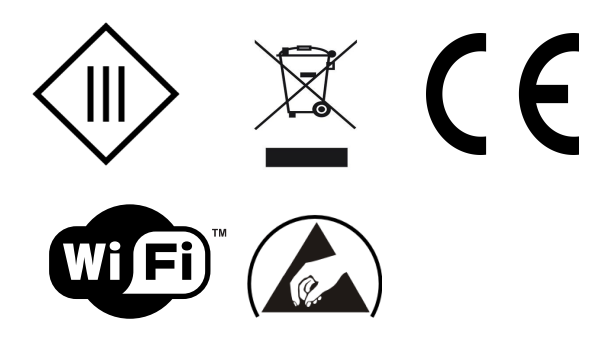

#### Konformitätserklärung

Dieses Zertifikat bestätigt, dass das nachstehend aufgeführte Produkt den angezeigten Spezifikationen entspricht und im Rahmen unserer Verpflichtungen, gemäß dem Standard der BS EN ISO9001:2015, geprüft wurde. Es bestätigt auch – wo zutreffend - dass Produkte, die empfindlich auf Elektrostatik reagieren, entsprechend sorgfältig behandelt und verpackt wurden, gemäß den Vorschriften und technischen Bedingungen nach ANSI/ESD S 20.20:2014 und der BS EN 61340-5-1:2007 Elektrostatische Kontrollvorgabe.

\_\_

Die vorstehende Information bezieht sich auf Produkte die an oder nach dem nachstehenden Datum verkauft wurden.

Smartest Electronics Stefan Schmidt Datum: 13. März 2020 Smartest Electronics Stefan Schmidt, Max-Planck-Str. 21, 64839 Münster